# **EXCEL** 365

# **Pivot Tabellen** Grundlagen

**Erster Teil**

Office Schulungen

**Othmar Wrana** 

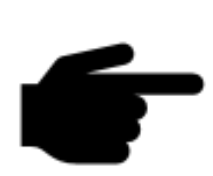

Excel 365 Pivot Tabellen Grundlagen behandelt im ersten Teil meiner geplanten Mini-Video-Serie die Voraussetzungen für Pivot-Tabellen. Anschließend erstelle ich eine Verkaufsübersicht von diversen Produkten aus unterschiedlichen Jahren und Monaten. Dazu Umsatzzahlen und Stückzahlen in der Spalte Mengen

**Laden Sie hier die Tabelle herunter**

#### <span id="page-1-0"></span>Inhaltsverzeichnis

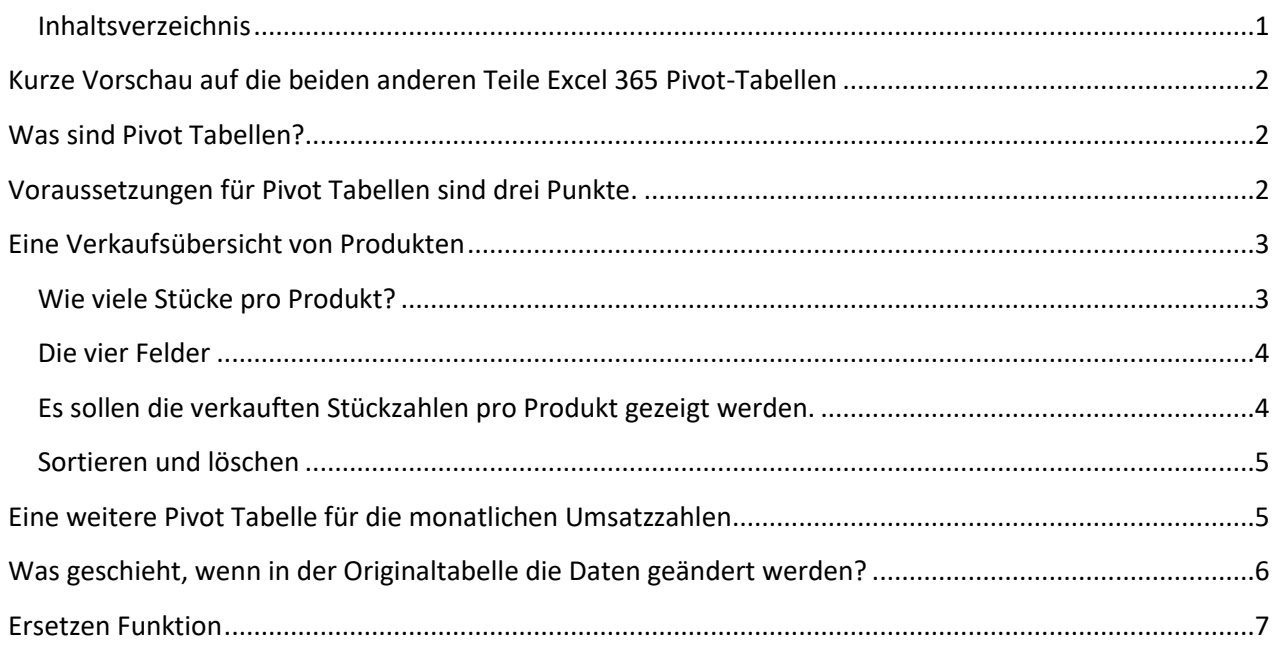

#### <span id="page-2-0"></span>**Kurze Vorschau auf die beiden anderen Teile Excel 365 Pivot-Tabellen**

- Das zweite Video befasst sich mit den Layoutmöglichkeiten von umfangreichen Pivot Tabellen.
- Im dritten Video zeige ich, welche Rechenformeln mit Pivot Tabellen möglich sind.
- An dieser Stelle werden später alle Teile entsprechend verknüpft.

#### <span id="page-2-1"></span>**Was sind Pivot Tabellen?**

Pivot Tabellen stellen nur eine andere Ansicht auf die Originaldaten dar, d. h. das Original bleibt unverändert. Die Darstellung in den Pivot Tabellen sieht aber völlig anders aus.

#### <span id="page-2-2"></span>**Voraussetzungen für Pivot Tabellen sind drei Punkte.**

- 1. Zum einen müssen alle Spalten eine Beschriftung aufweisen. Das sollte generell eine Selbstverständlichkeit sein bei Tabellen.
- 2. Zum zweiten darf es keine verbundenen Zellen geben
- 3. Zum dritten dürfen keine leeren Spalten oder leeren Zeilen vorhanden sein.

Ausgangspunkt für unsere erste Pivot Tabelle soll eine Verkaufsübersicht von diversen Produkten aus unterschiedlichen Jahren und Monaten sein, dazu Umsatzzahlen und Stückzahlen in der Spalte Mengen.

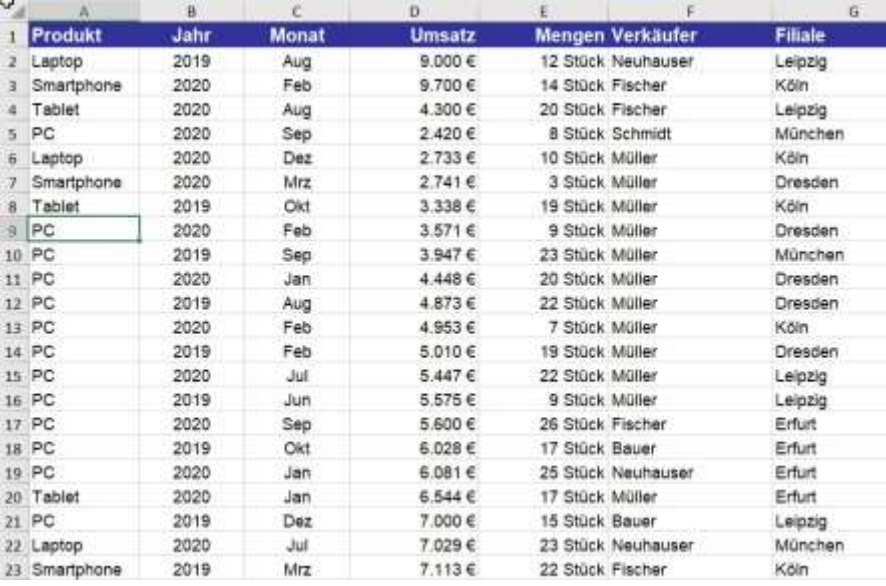

#### <span id="page-3-0"></span>**Eine Verkaufsübersicht von Produkten**

#### <span id="page-3-1"></span>**Wie viele Stücke pro Produkt?**

Eine Frage könnte lauten: Wie viele Stücke pro Produkt wurden verkauft? Mit dem Befehl *Einfügen* und dem *Icon Pivot Tabelle* folgt diese Dialogbox: *PivotTable aus Tabelle oder Bereich* 

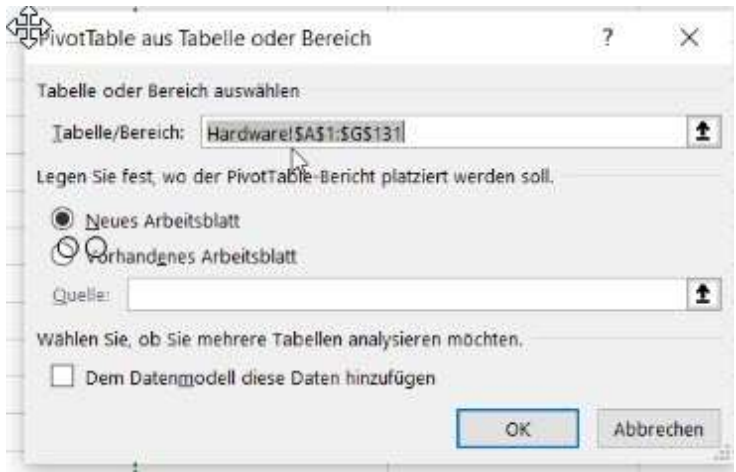

Der Datenbereich von A1 bis G131 wurde übernommen und es ist sinnvoll, die Pivot Tabelle auf einem neuen Arbeitsblatt zu erstellen.

Das neue Blatt zeigt im rechten Teil alle Spaltenbezeichnungen der Ursprungstabelle.

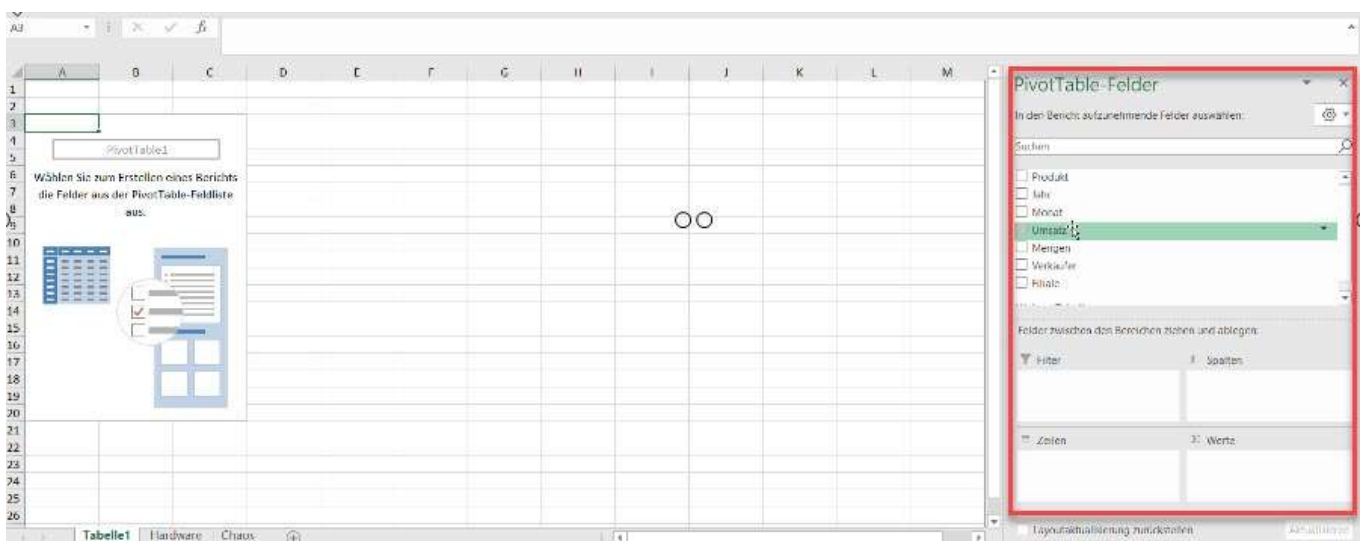

#### <span id="page-4-0"></span>**Die vier Felder**

Im unteren rechten Teil dieses Fensters gibt es vier Felder, mit denen das Layout der Pivot Tabelle bestimmt wird.

- -Filter
- -Zeilen
- -Spalten
- -Werte

#### <span id="page-4-1"></span>**Es sollen die verkauften Stückzahlen pro Produkt gezeigt werden.**

Dazu wird "Produkt" in den Bereich Zeilen gezogen-Die "Mengen" ist ein Werte-Feld und geht in den Bereich Werte.

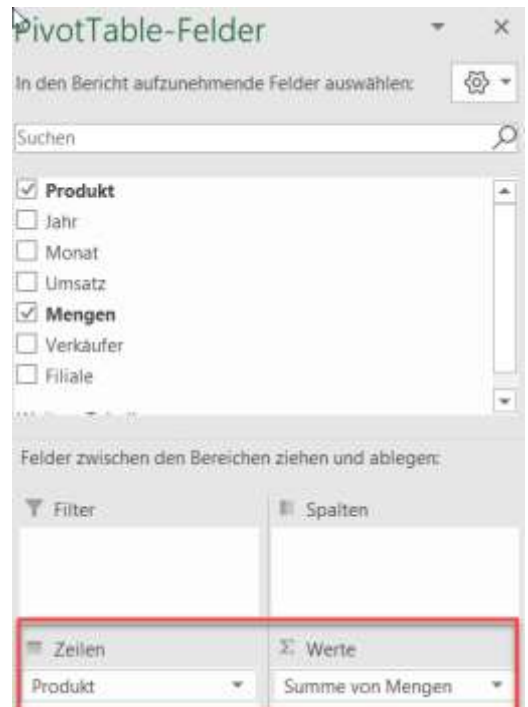

Fertig ist die erste Pivot Tabelle.

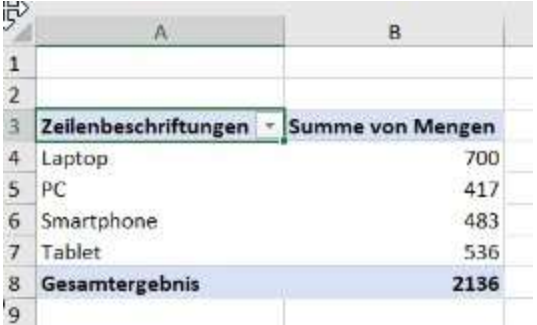

Sinnvoll wird es sein, die Zahlen nach Bedarf zu formatieren.

#### <span id="page-5-0"></span>**Sortieren und löschen**

Die Tabelle ist zunächst alphabetisch sortiert. Man kann Pivot Tabellen generell immer neu sortieren. Auch die Umsatzspalte kann sortiert werden.

Zum Löschen der Felder werden diese einfach nach links bewegt.

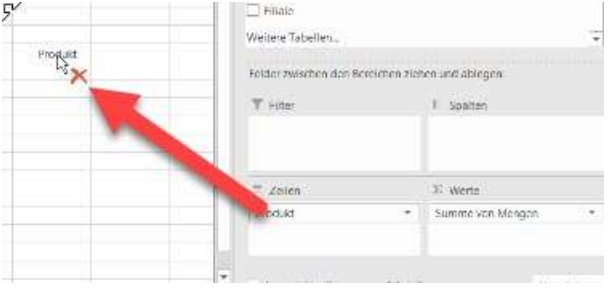

### <span id="page-5-1"></span>**Eine weitere Pivot Tabelle für die monatlichen Umsatzzahlen**

Diese Tabelle kann einfach mit COPY an PASTE (kopieren und einfügen) erstellt werden. Dazu wird die Pivot-Tabelle markiert und kopiert und an anderer Stelle eingefügt.

Nun habe ich eine zweite Pivot Tabelle erstellt, zurzeit mit den exakten Daten wie die erste Pivot-Tabelle.

Jetzt kann ich in der neuen Tabelle die Produkte löschen und dafür die Monate per DRAG and DROP einfügen. Analog können statt der Mengen die Umsatzahlen eingefügt werden.

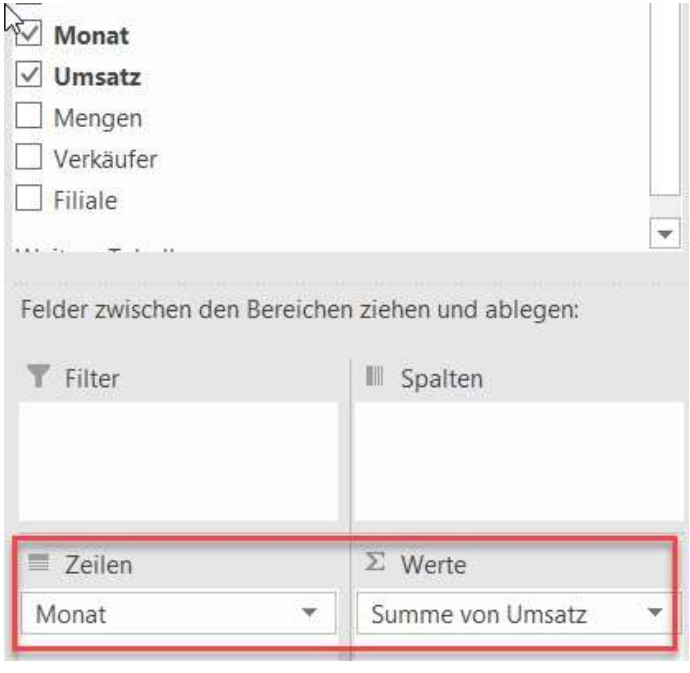

### <span id="page-6-0"></span>**Was geschieht, wenn in der Originaltabelle die Daten geändert werden?**

Die Pivot Tabelle muss manuell aktualisiert werden. Am einfachsten per Kontextmenü (Klick mit der rechten Maustaste innerhalb der Pivot Tabelle) und dem Punkt AKTUALISIEREN.

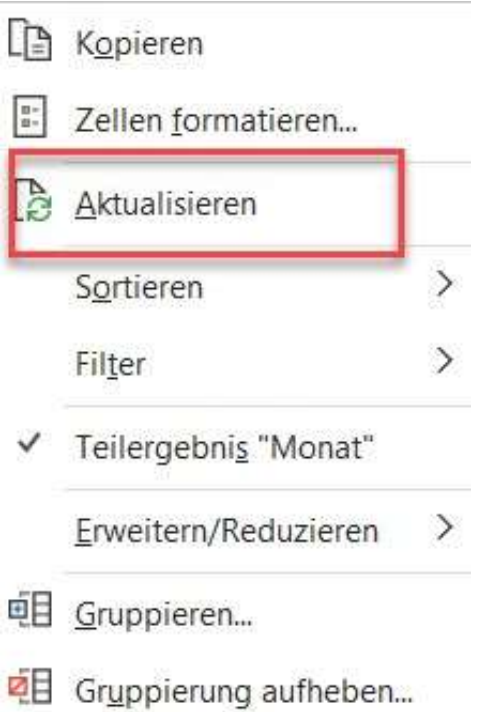

Im Werte-Feld kann nicht nur der Umsatz gezeigt werden, sondern auch weitere Wertefelder. In diesem Beispiel kann auch das Feld Mengen im Wert-Feld eingetragen werden.

Generell sind bei Pivot Tabellen die Zahlenfelder immer geschützt gegen Eingaben, d. h. ich kann die Zahlen nicht entfernen oder überschreiben. Textfelder können beliebig verändert werden.

#### <span id="page-7-0"></span>**Ersetzen Funktion**

Der Begriff **Summe von** wird automatisch erzeugt und ist so nicht gewünscht. Ein einfacher Weg, diesen Text zu entfernen, ist die Ersetzen Funktion von Excel.

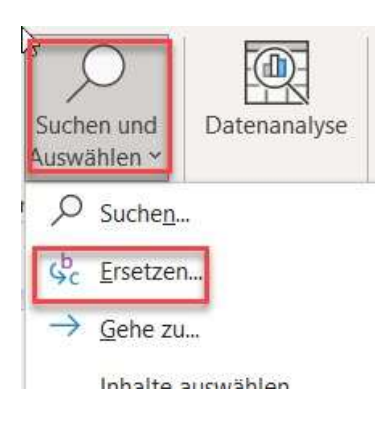

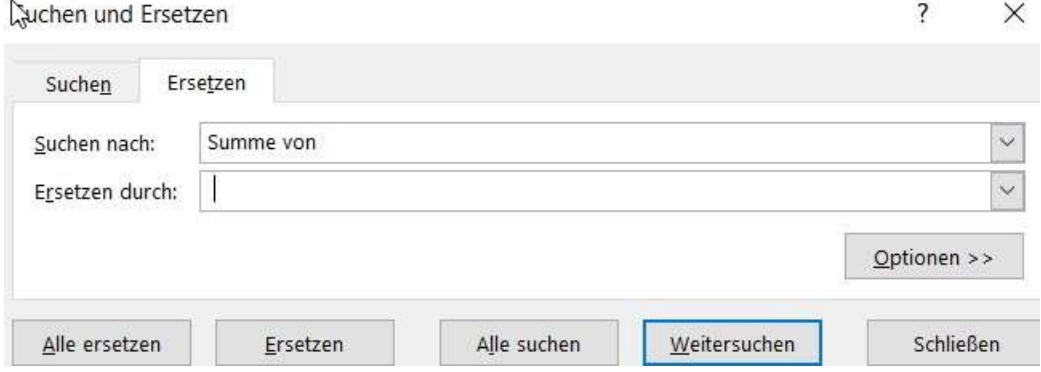

Im nächsten Video zeige ich, wie man das Layout verändern kann und wie man spezielle Tabellen erstellt.

Gutes Gelingen wünscht Othmar Wrana

#### Impressum

**Othmar Wrana PCA Wrana Hunsrückstr. 68 65205 Wiesbaden**

**2** 0151-585 66 121 **[wrana@office-inhouse-schulung.de](mailto:wrana@office-inhouse-schulung.de)**

**Präsenzschulung** in Firmen (**Inhouse-Schulungen**) und alle Videobeiträge in meinem BLOG [https://office-inhouse-schulung.de](https://office-inhouse-schulung.de/)

**Video-Kurse und Webinare** Gratis und kostenpflichtige E-Learning Kurse und Webinare [https://digitale-office-uni.de](https://digitale-office-uni.de/)

**YouTube Kanal** Abonnieren: <https://goo.gl/q2ADYT>

**Facebook**: <https://www.facebook.com/PCAWrana/>